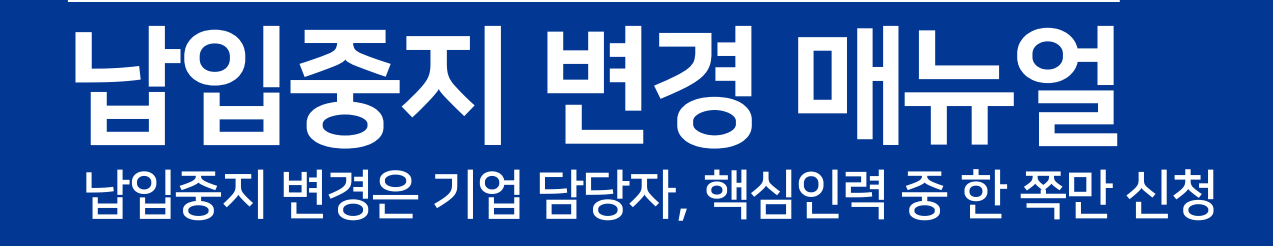

## 1. 납입중지 종료일 변경 2. 납입중지 승인취소

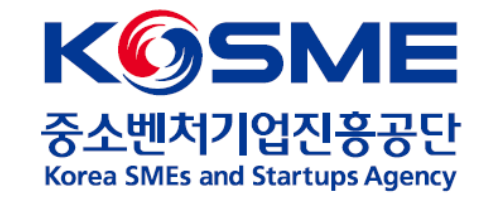

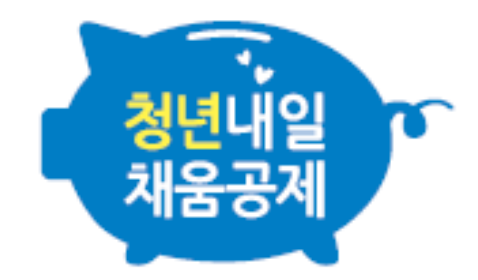

[사례1]

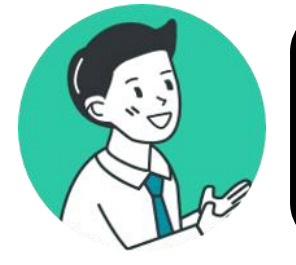

### 월 15일부터 휴직이 시작될 예정이었는데, 사정이 생겨 휴직 시작일이 2월 17일로 연기되었어요!

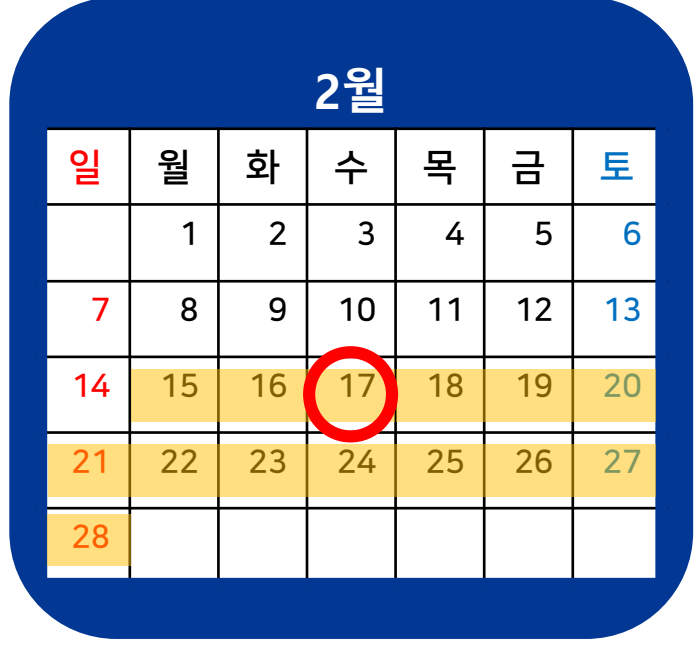

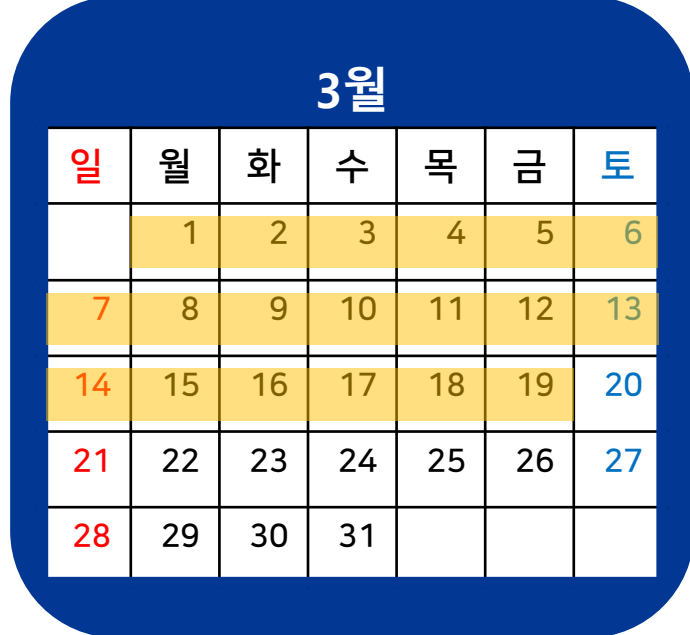

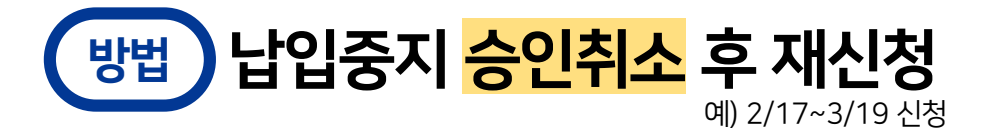

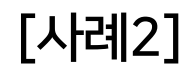

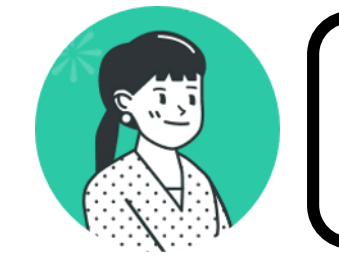

### 월 19일까지 휴직 예정이었는데, 빠른 업무 복귀를 위해 3월 1일부터 근무했어요!

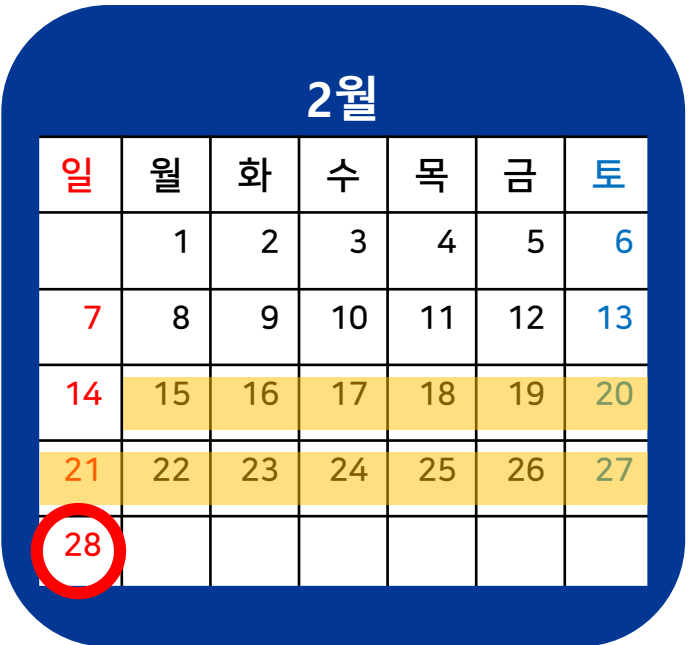

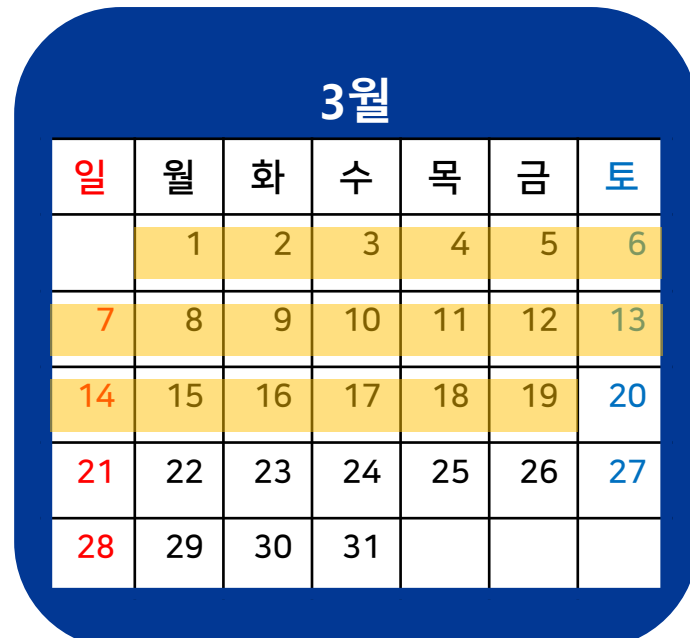

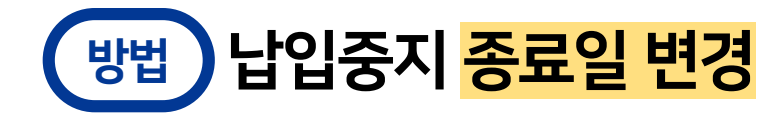

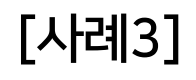

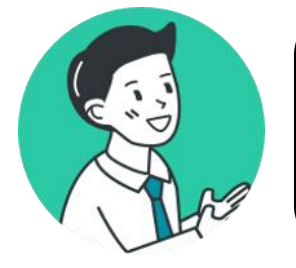

### 일정기간 <mark>휴업 예정</mark>이었으나, 다행히 회사 사정이 좋아져서 <mark>휴업 없이</mark> 모두 근무했어요!

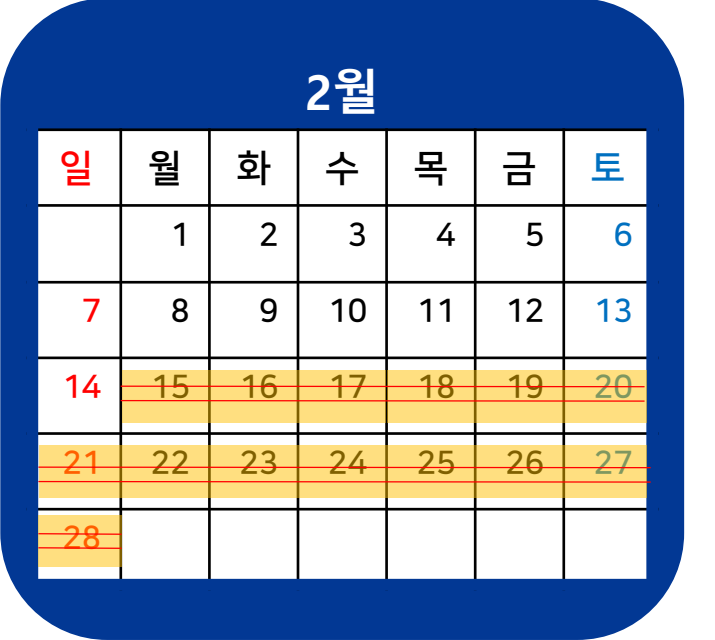

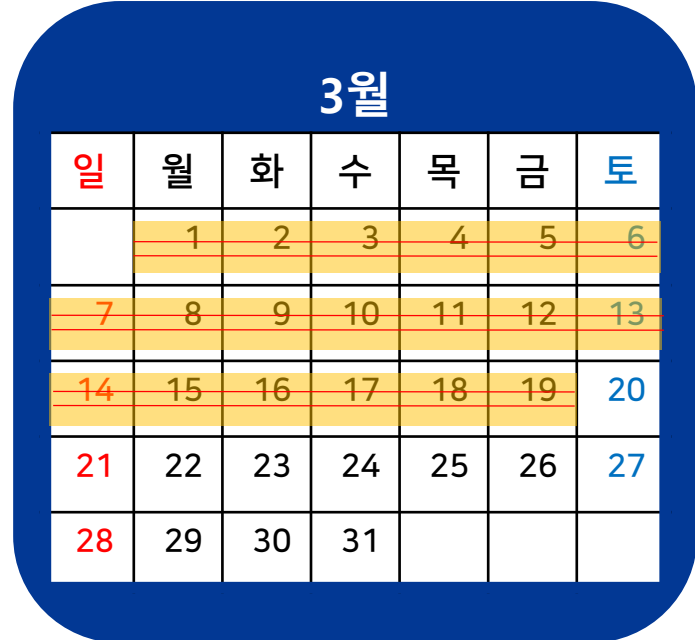

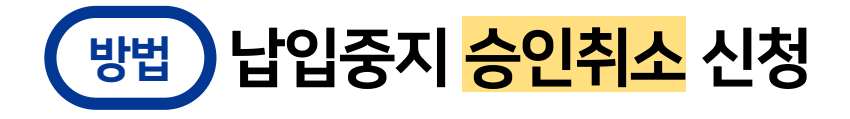

[사례4]

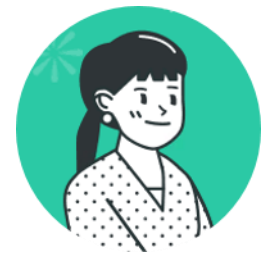

### 월 12일까지 휴직 예정이었는데, 휴식이 더 필요해서 <mark>휴직을 연장</mark>하게 되었어요.

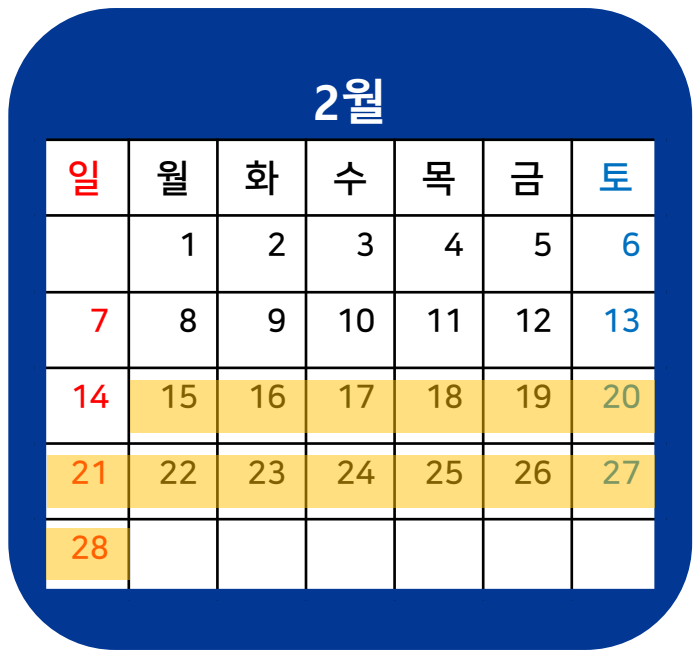

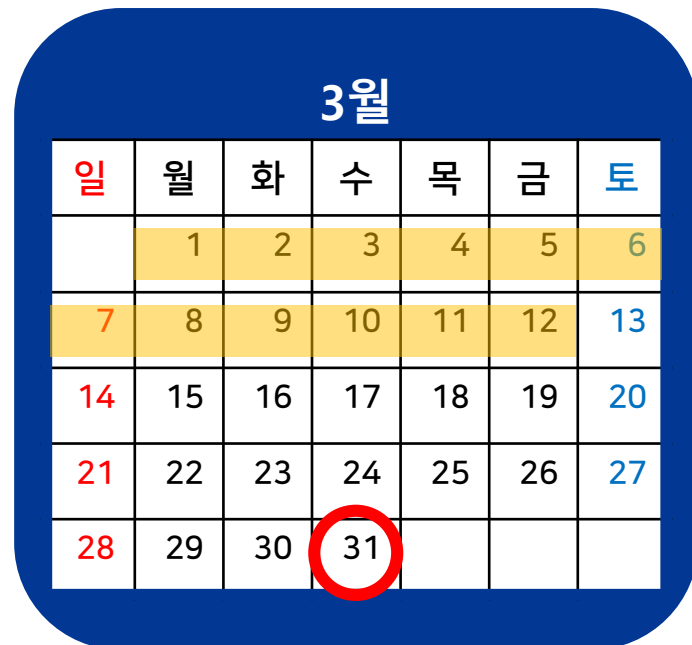

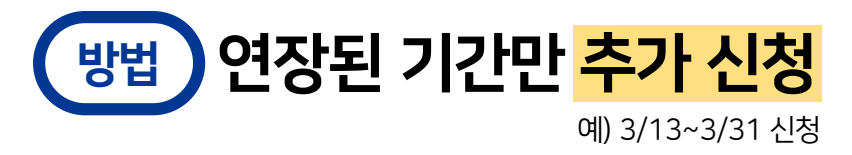

[사례4]

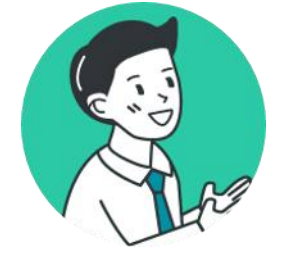

### 월 15일부터 휴직 예정이었는데, 예정보다 빨리 휴직을 시작하게 되었어요.

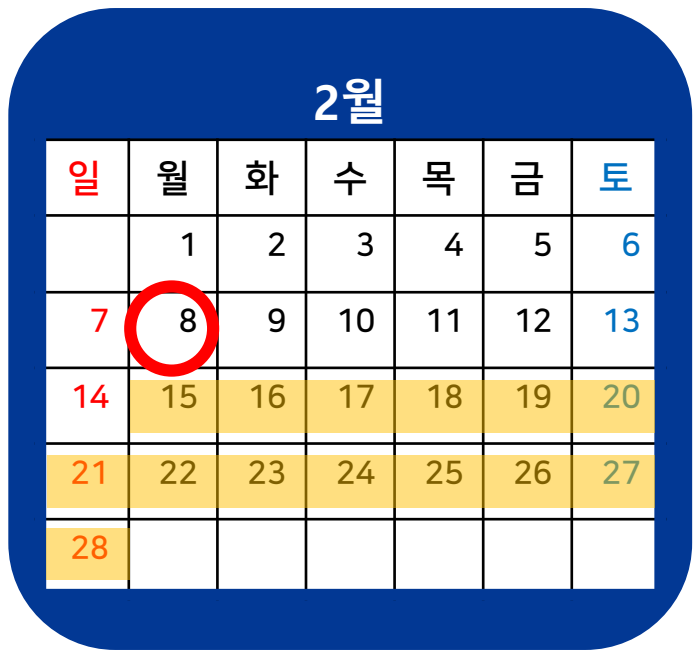

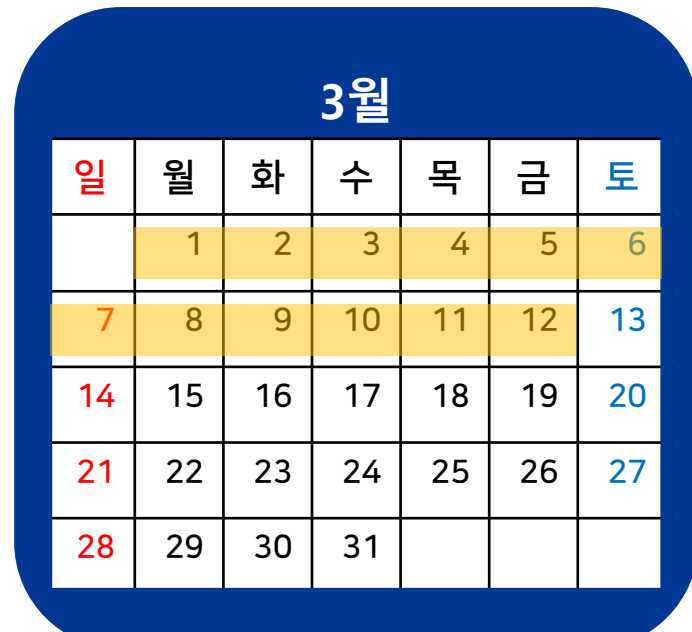

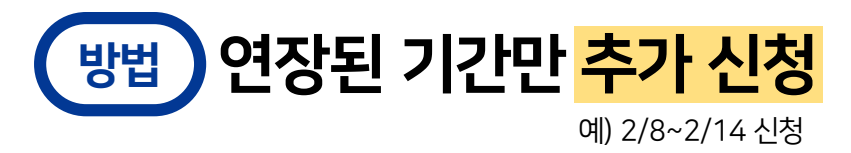

# 1. 납입중지 종료일 변경

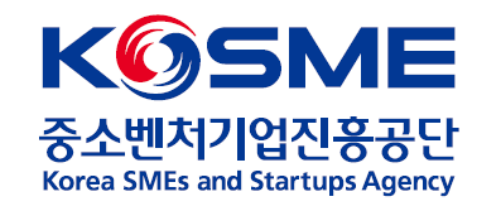

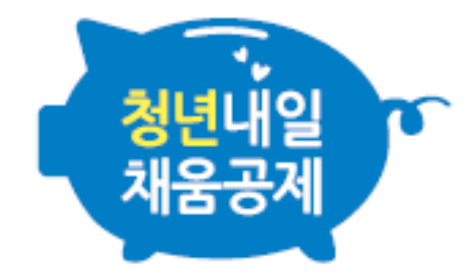

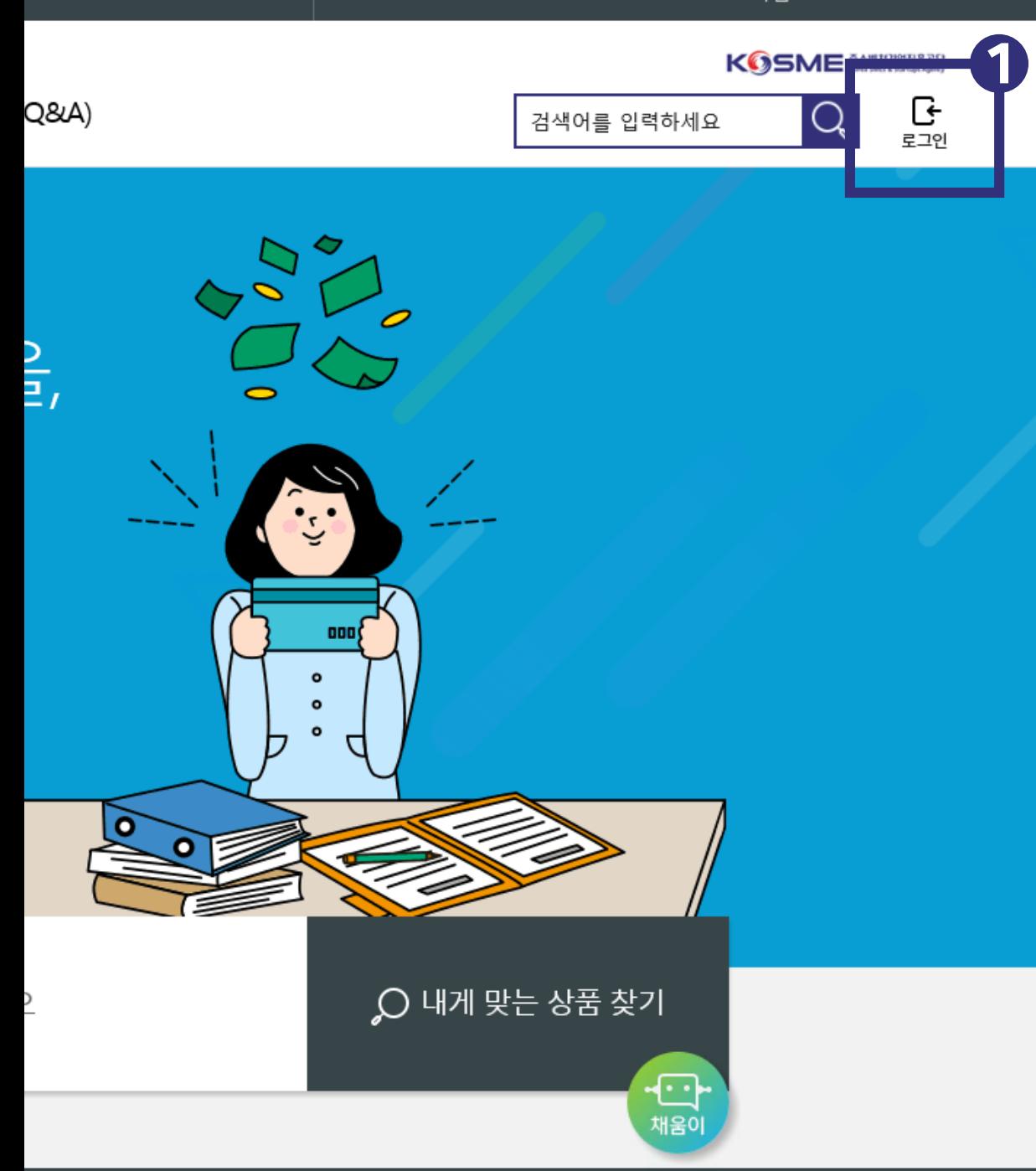

### 1. 로그인 버튼을 클릭합니다 .

## 내일채움공제에 오신 것을 환영합니다.

내일채움공제 회원가입은 워크넷과 중소벤처기업진흥공단과 별개의 청약관리를 위한 회원제입니다. 기존 청약가입자는 회원정보갱신을 위해 "공동인증갱신/변경"을 이용해주세요.

2. '기업회원 로그인' 혹은 '개인회원 로그인' 버튼을 클릭합니다.

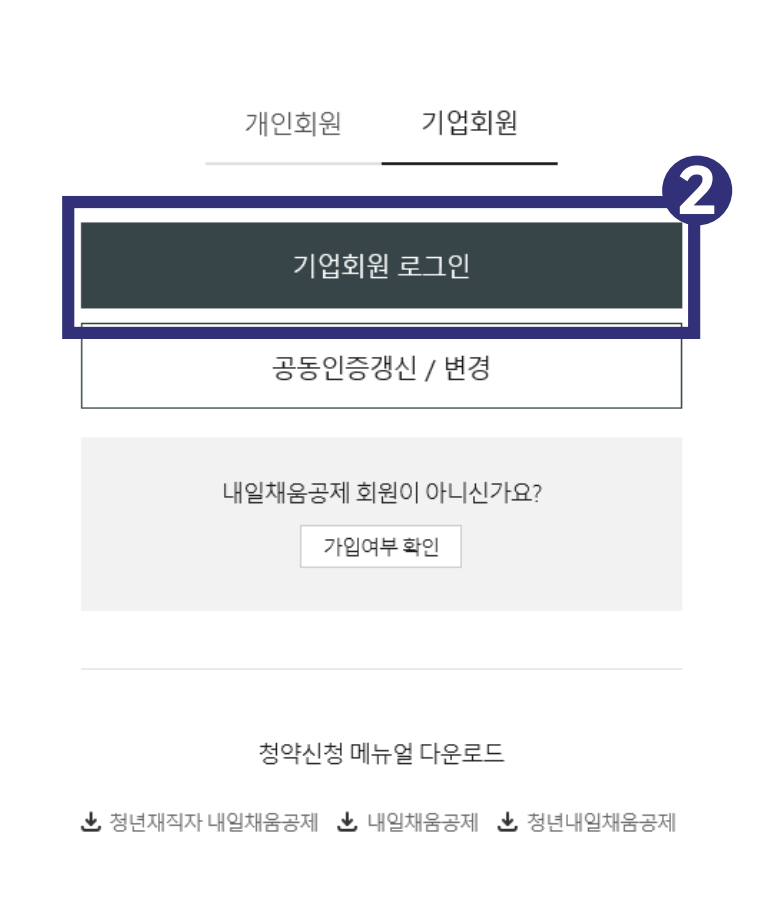

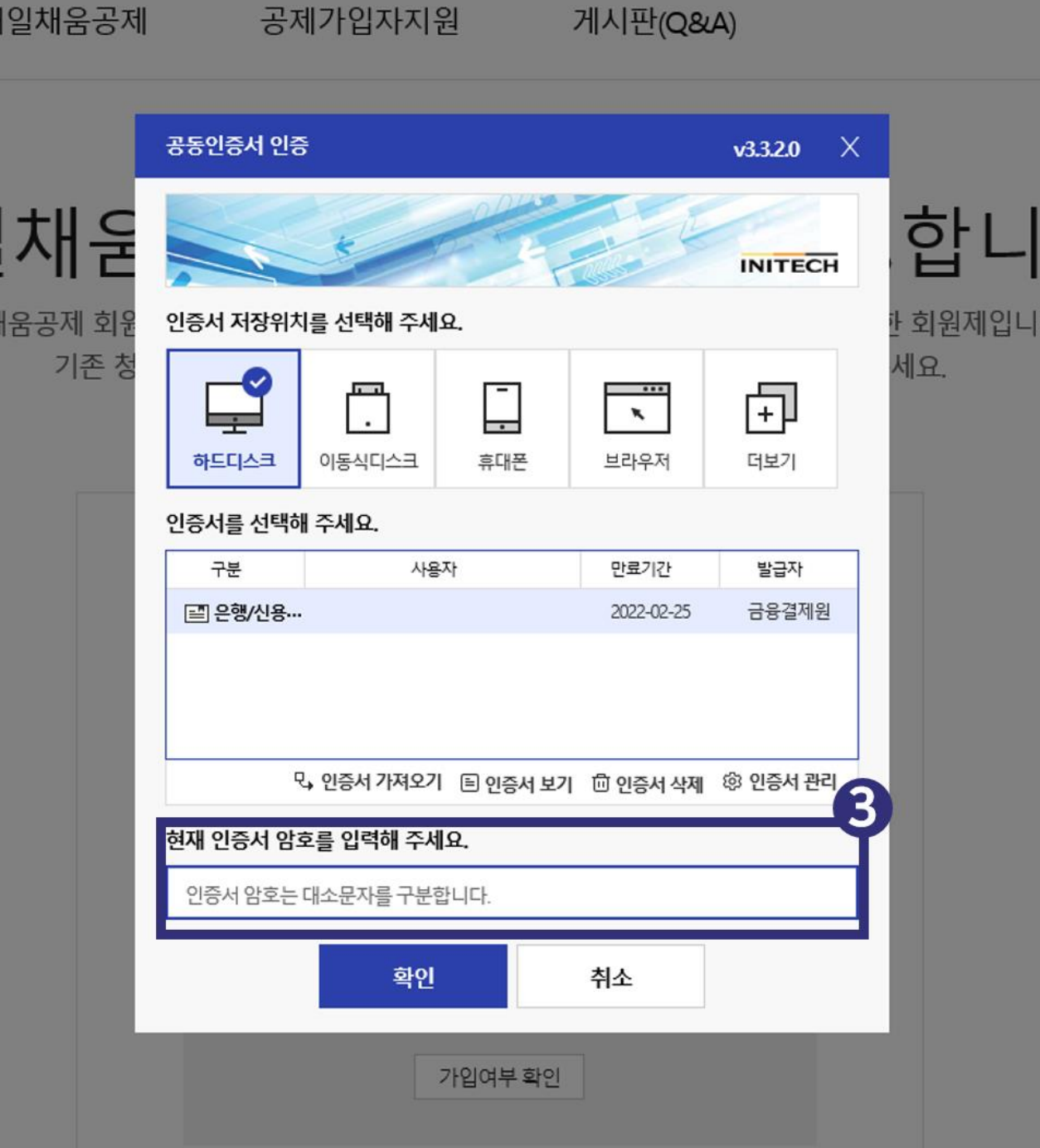

### 3. 공인(공동)인증서 암호를 입력합니다.

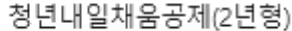

청년내일채움공제(3년형)

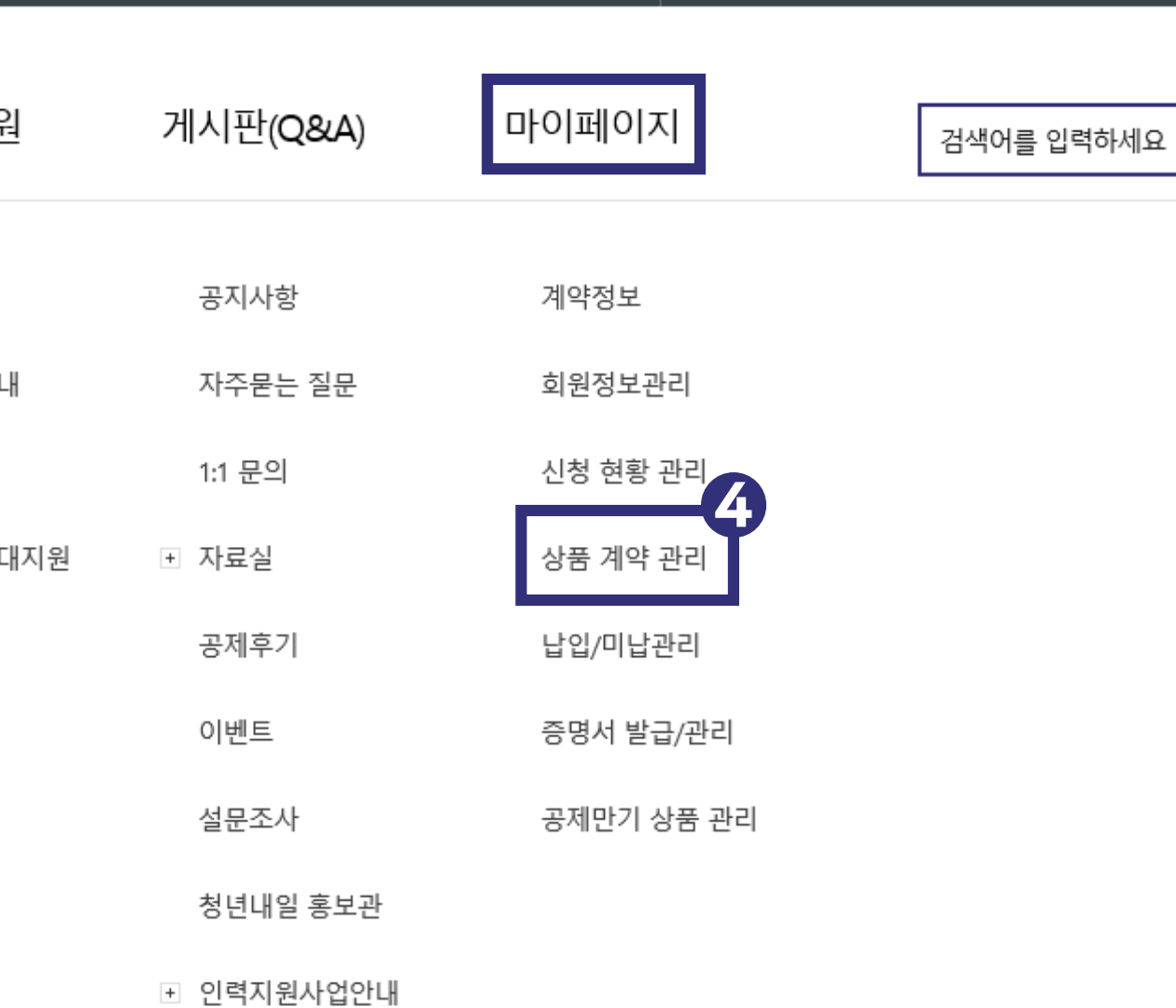

### 4. '마이페이지 – 상품 계약 관리' 로 들어갑니다.

입

내

## 상품 계약 관리

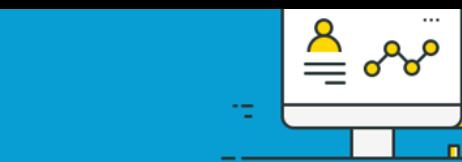

nП

#### 奋 마이페이지 ▽ 상품계약 관리 핵심인력 로그인 화면 5 계약내역조회 납부유예현황 ※ 청약건을 선택 후 진행하시기 바랍니다.

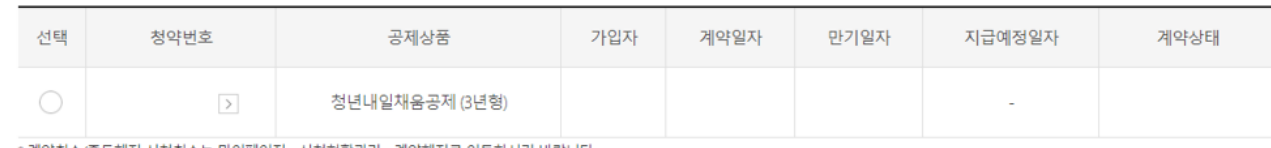

\* 계약취소/중도해지 신청취소는 마이페이지 - 신청현황관리 - 계약해지로 이동하시기 바랍니다.<br>[단, 처리상태가 '신청'인 경우에 '신청취소(회수)' 가능합니다.

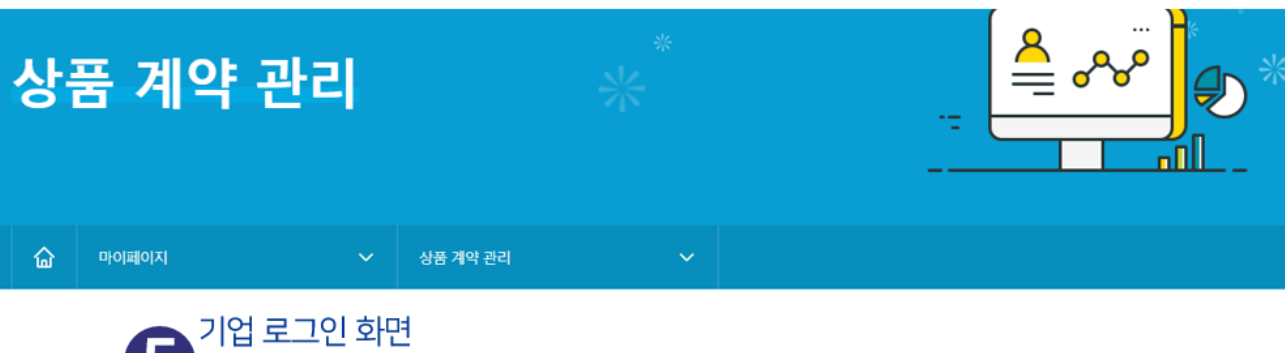

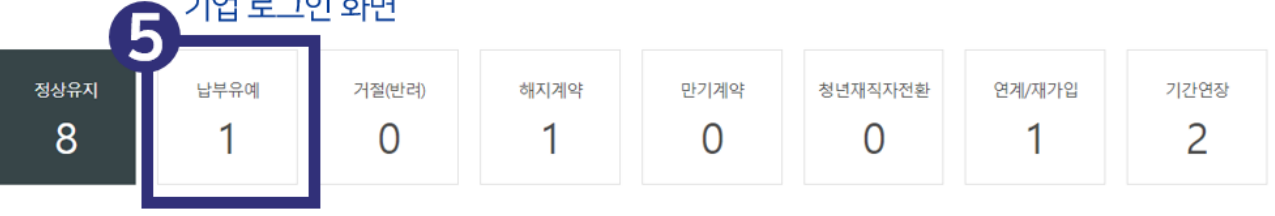

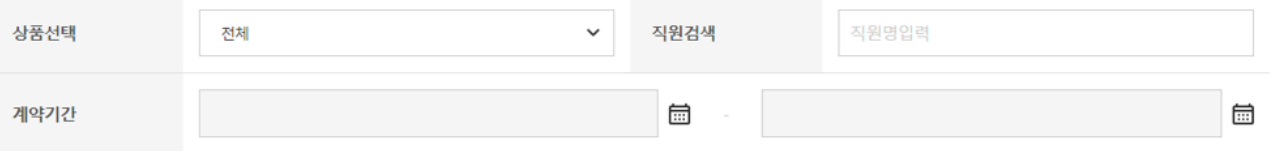

5. (핵심인력) '납부유예 현황' 으로 들어갑니다. (기업) '납부유예' 버튼을 클릭합니다.

### 6. 변경하고자 하는 건을 선택 후, '납부유예 종료예정일 변경' 버튼을 클릭합니다.

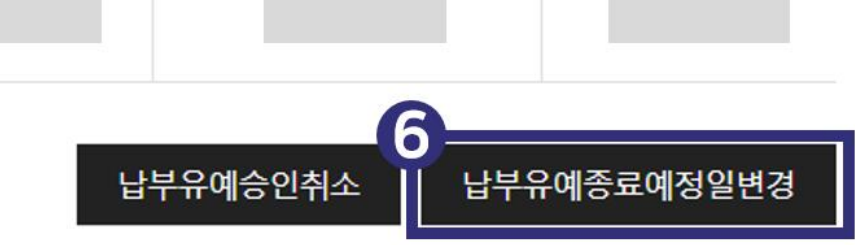

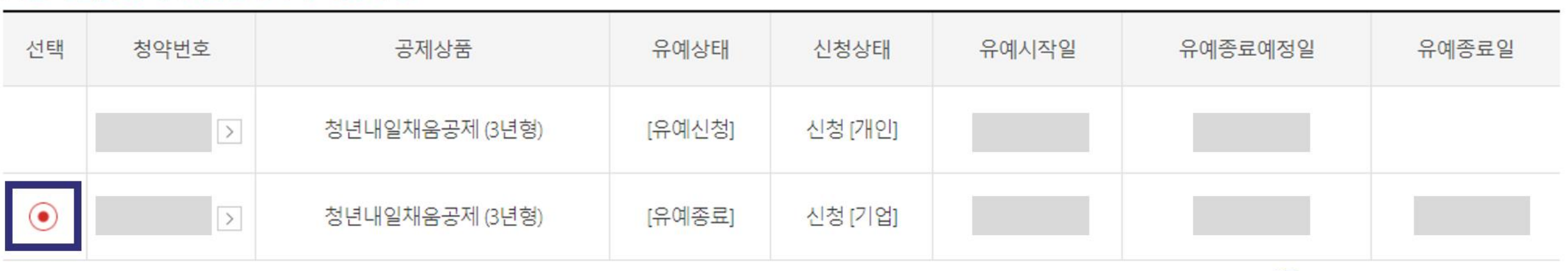

### ※ 청약건을 선택 후 진행하시기 바랍니다.

계약내역조회

납부유예현황

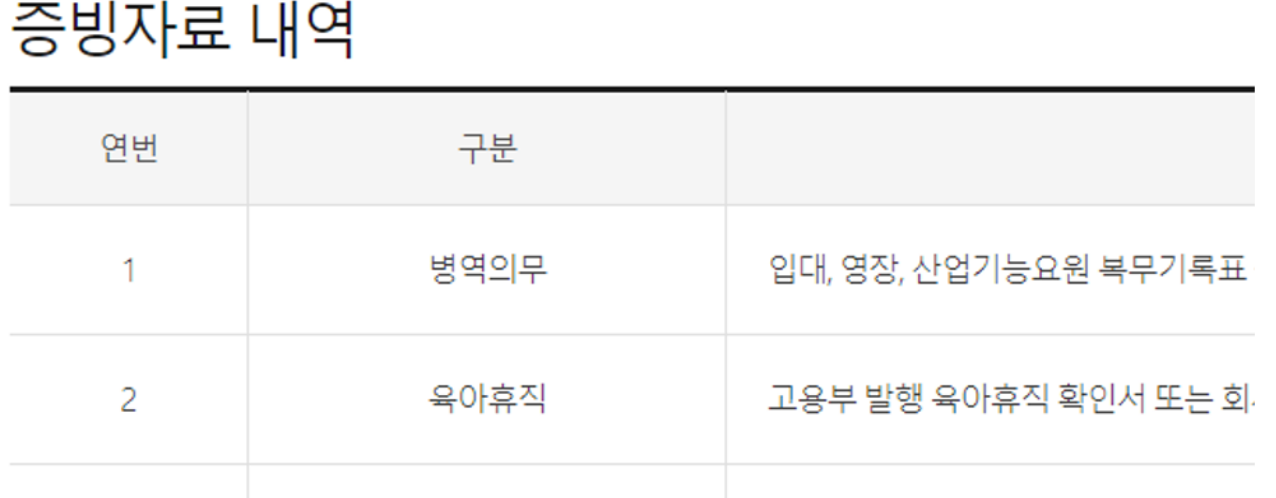

한 개의 파일만 첨부가 가능하며, 여러 개 첨부를 원할 경우 폴더에 담아 압축하여 첨부합니다.

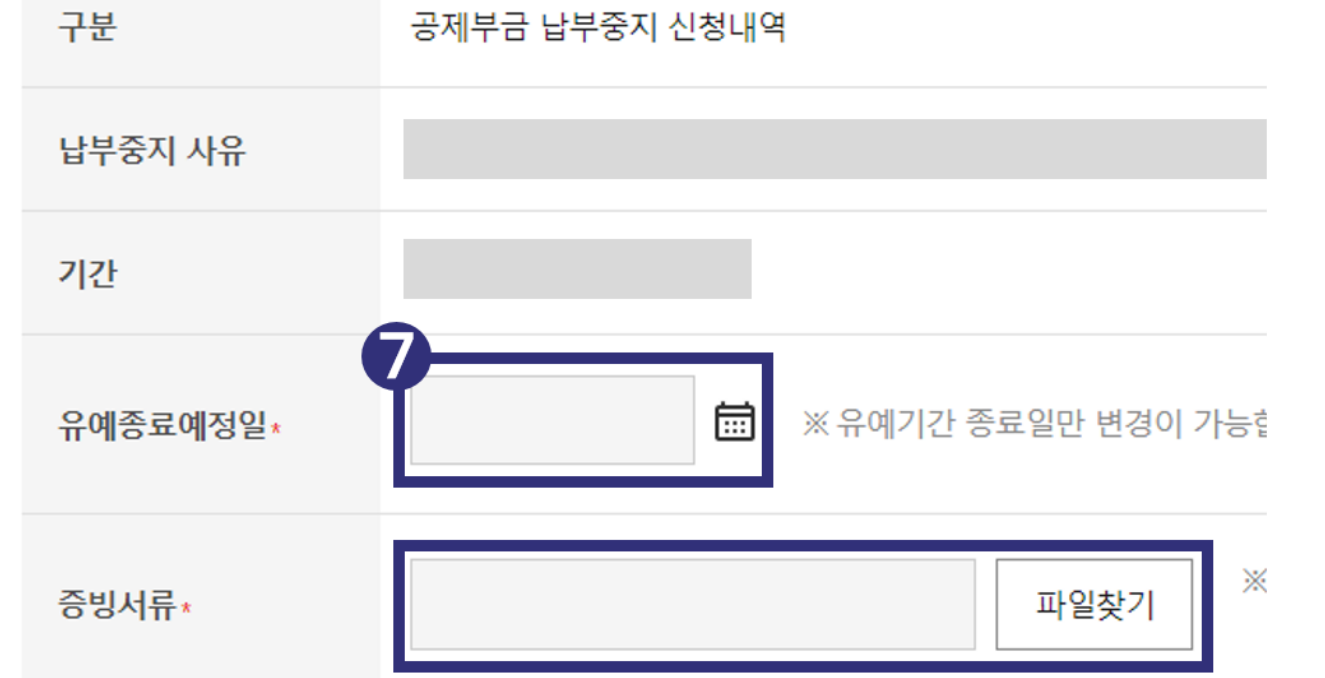

7. 유예 종료일을 선택하고, 아래 증빙자료 내역을 확인 후 파일을 첨부합니다.

### [증빙자료 예시]

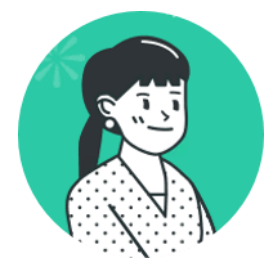

### 3월 19일까지 휴직 예정이었는데, 빠른 업무 복귀를 위해 3월 1일부터 근무했어요!

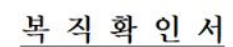

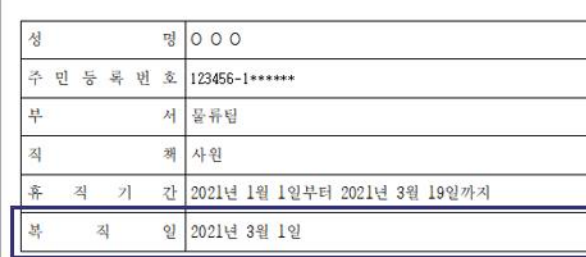

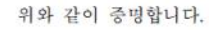

 $2021.3$   $.1$  . 서울 00구 00대로33길 00, 0층 ㈜00000 대표 000 (인)

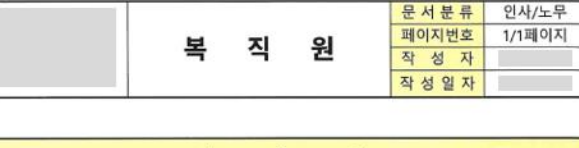

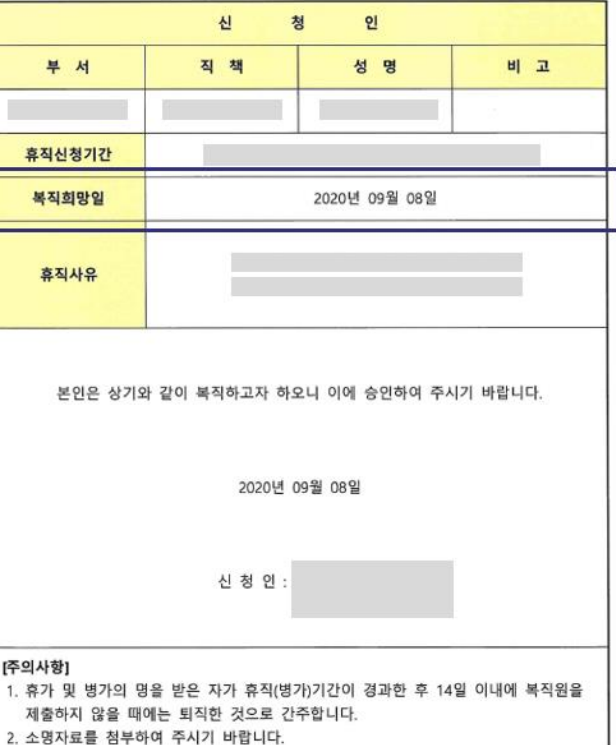

#### 위 서류는 예시이며,

복직일 혹은 근무 시작일 등을 알 수 있는 서류를 첨부해주세요. 기존 서류에서 종료일이 변경된 서류를 올려주셔도 무관합니다.

## 2. 납입중지 승인취소

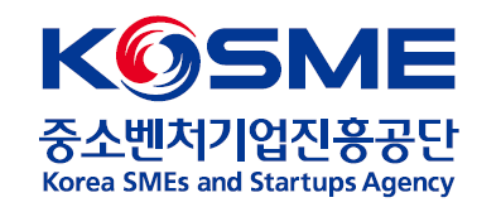

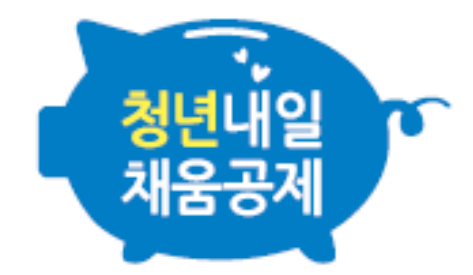

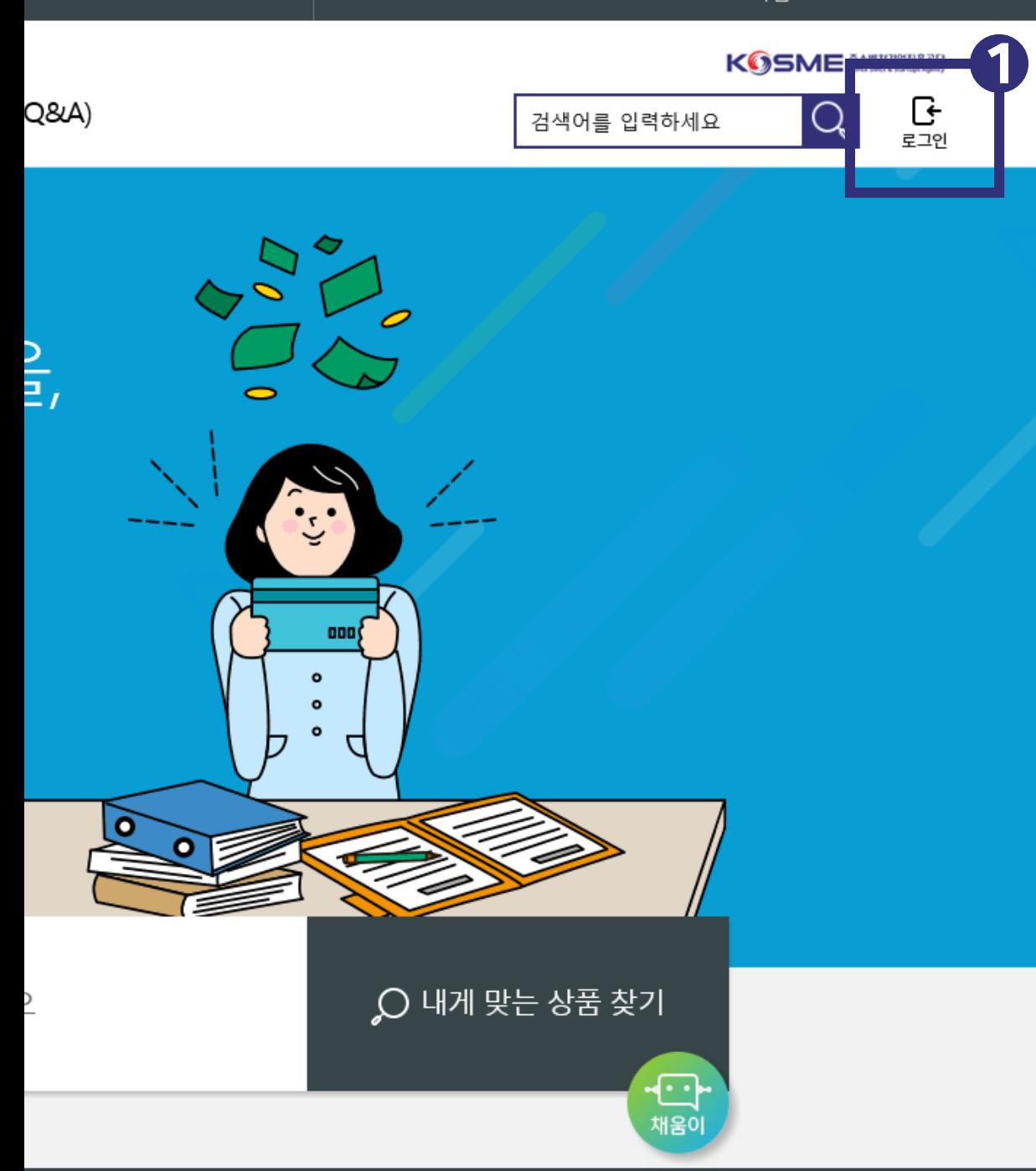

### 1. 로그인 버튼을 클릭합니다 .

## 내일채움공제에 오신 것을 환영합니다.

내일채움공제 회원가입은 워크넷과 중소벤처기업진흥공단과 별개의 청약관리를 위한 회원제입니다. 기존 청약가입자는 회원정보갱신을 위해 "공동인증갱신/변경"을 이용해주세요.

2. '기업회원 로그인' 혹은 '개인회원 로그인' 버튼을 클릭합니다.

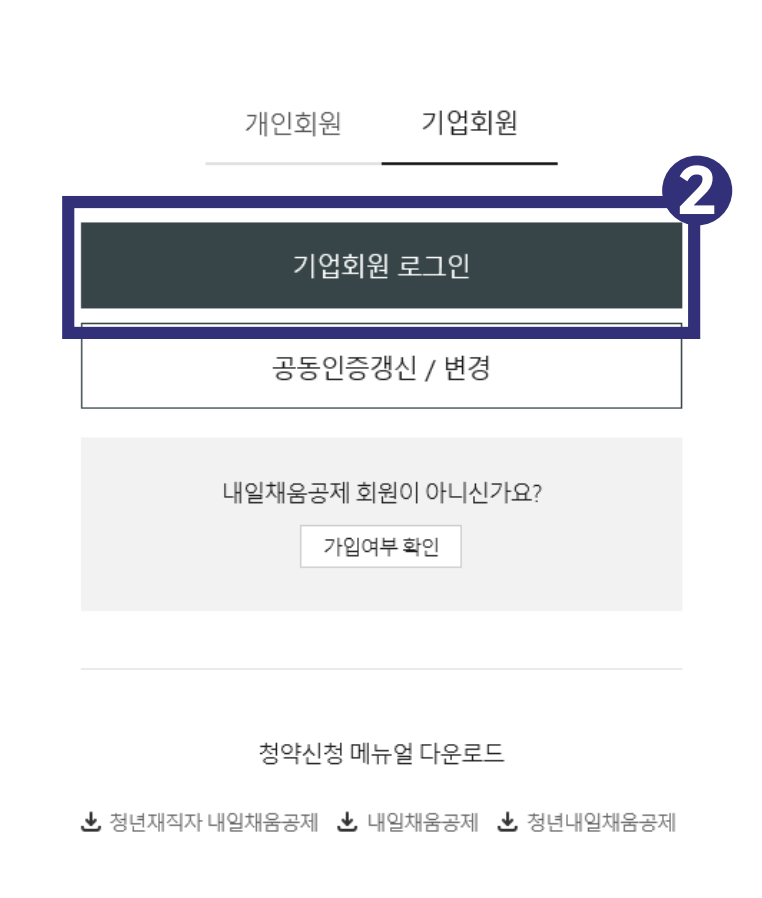

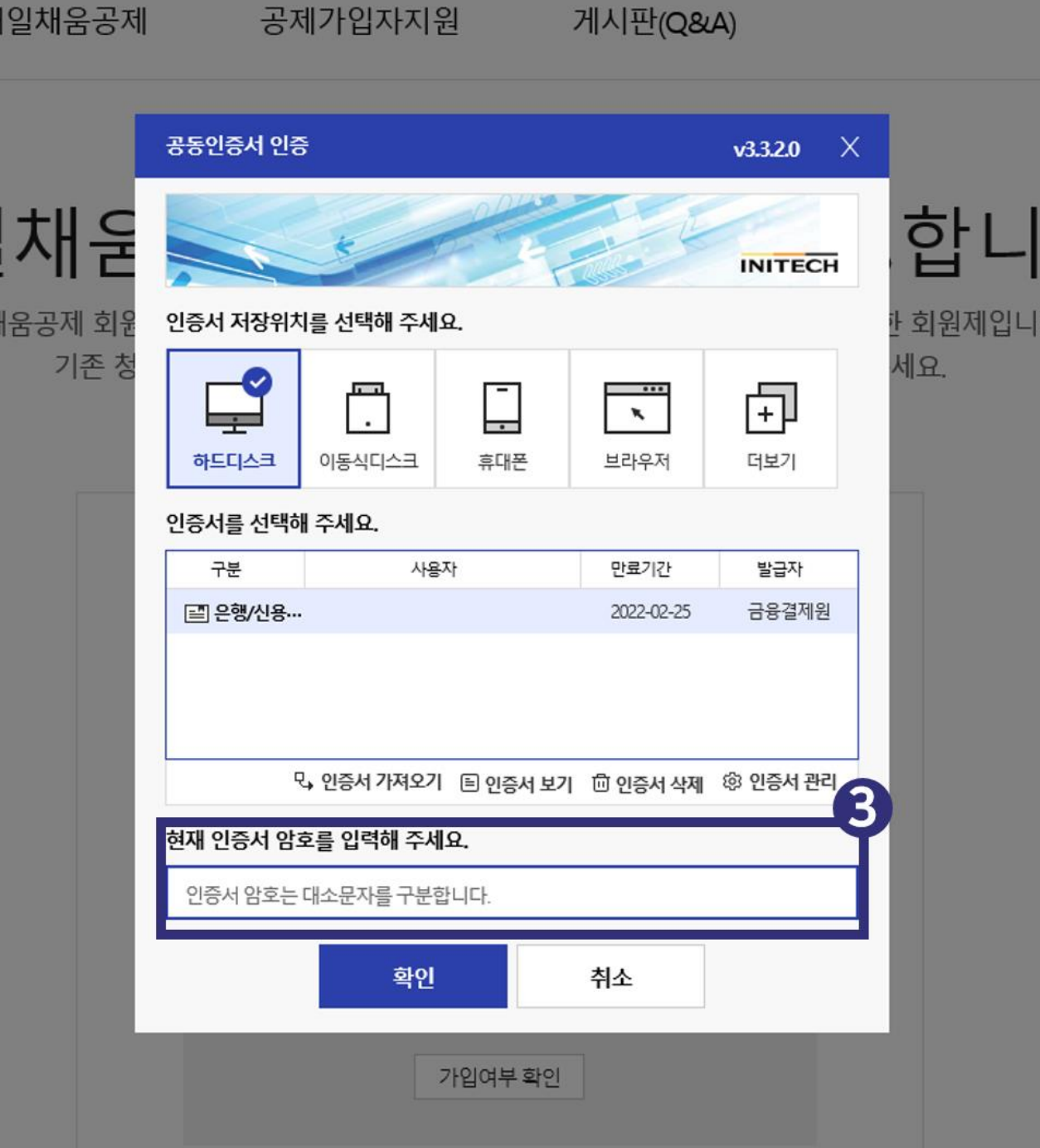

### 3. 공인(공동)인증서 암호를 입력합니다.

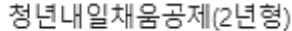

청년내일채움공제(3년형)

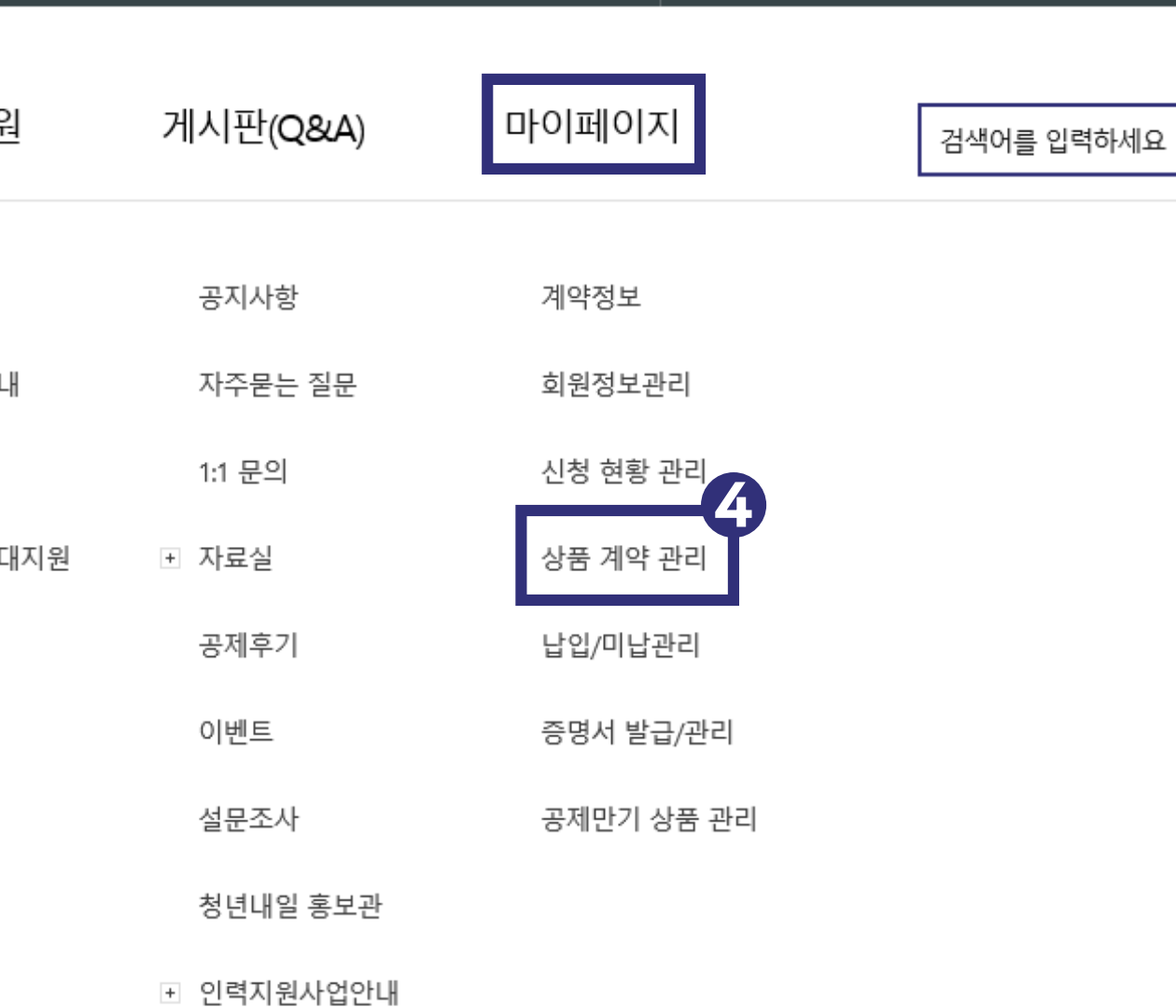

### 4. '마이페이지 – 상품 계약 관리' 로 들어갑니다.

입

내

## 상품 계약 관리

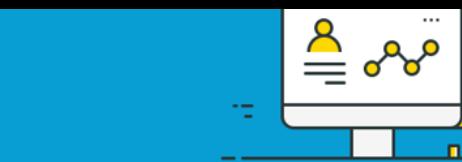

nП

#### 奋 마이페이지 ▽ 상품계약 관리 핵심인력 로그인 화면 5 계약내역조회 납부유예현황 ※ 청약건을 선택 후 진행하시기 바랍니다.

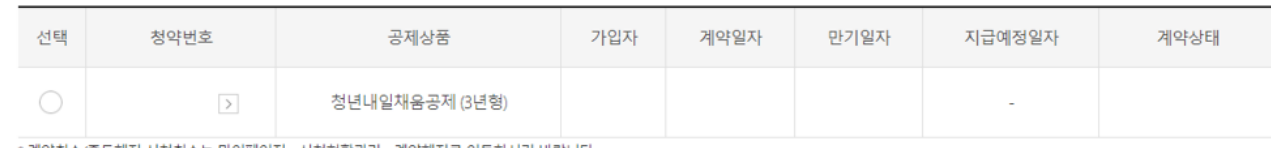

\* 계약취소/중도해지 신청취소는 마이페이지 - 신청현황관리 - 계약해지로 이동하시기 바랍니다.<br>[단, 처리상태가 '신청'인 경우에 '신청취소(회수)' 가능합니다.

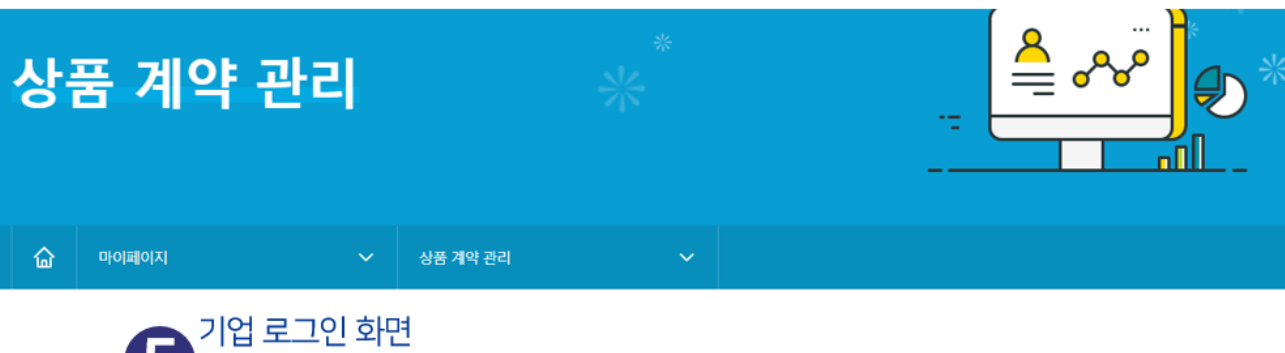

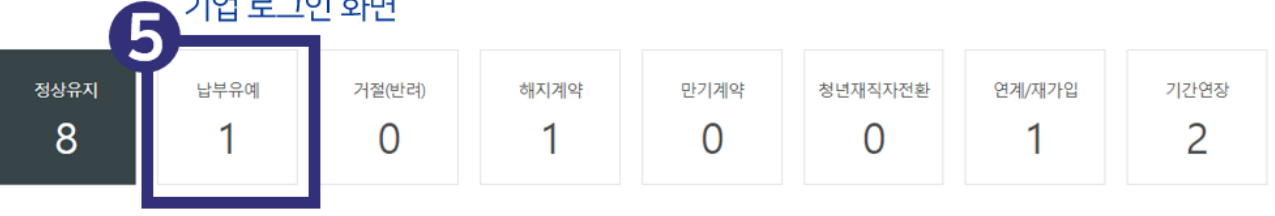

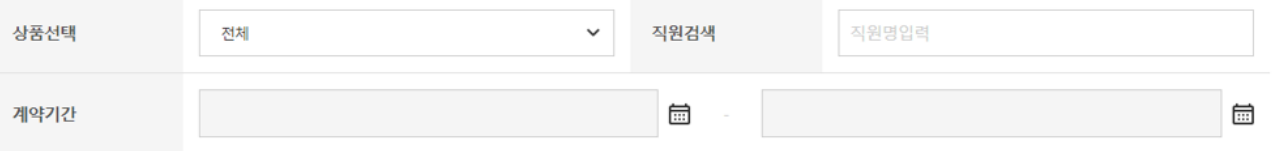

5. (핵심인력) '납부유예 현황' 으로 들어갑니다. (기업) '납부유예' 버튼을 클릭합니다.

### 6. 변경하고자 하는 건을 선택 후, '납부유예 승인취소' 버튼을 클릭합니다.

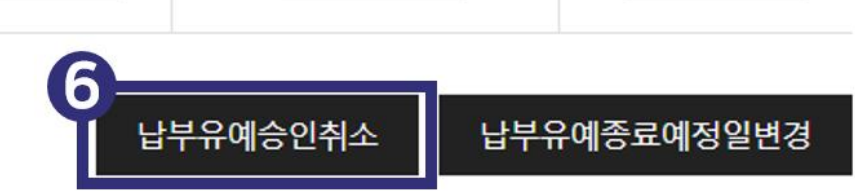

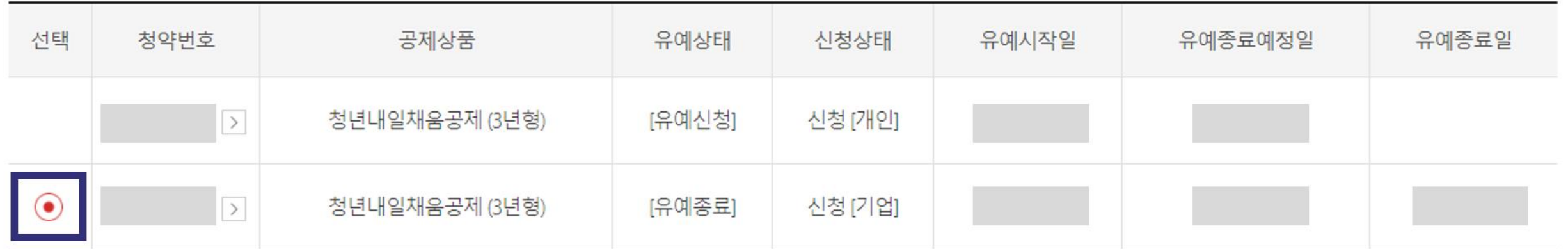

### ※ 청약건을 선택 후 진행하시기 바랍니다.

계약내역조회

납부유예현황

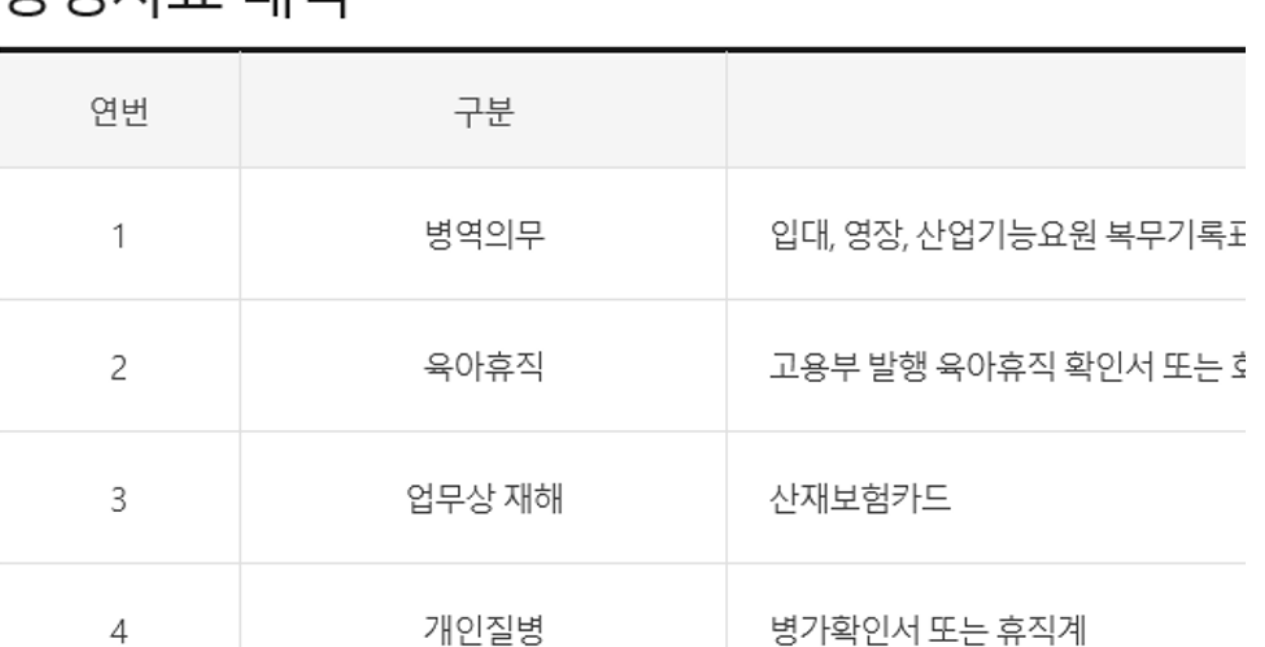

## 증빙자료 내역

한 개의 파일만 첨부가 가능하며, 여러 개 첨부를 원할 경우 폴더에 담아 압축하여 첨부합니다.

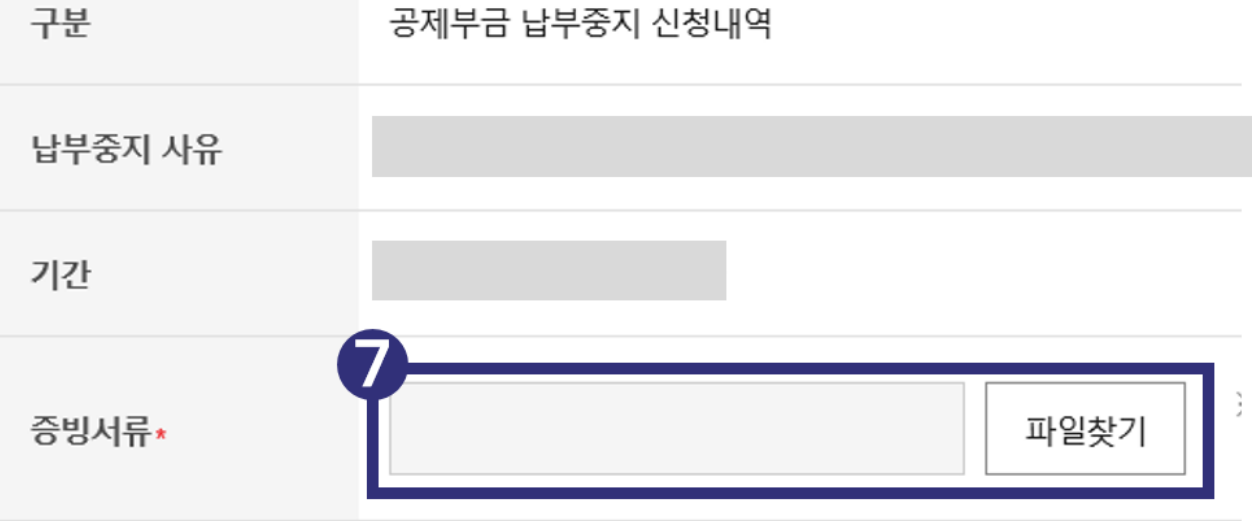

### 7. 아래 증빙자료 내역을 확인 후 파일을 첨부합니다.

### [증빙자료 예시]

### 3월 한 달 동안 <mark>휴업 예정</mark>이었으나, 회사 사정이 나아져서 휴업 없이 모두 근무했어요.

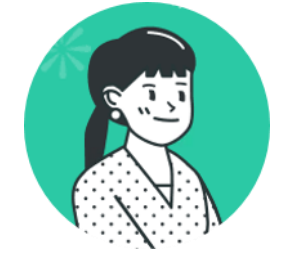

휴업증명서

명 000

서 ㅇㅇㅇ팀

**对 00** 

년 월 일 000

**A** 생

l. 1+1

지

享

부서 명 : 개발팀

작성자 : 000

일 자 : 2021년5월11일

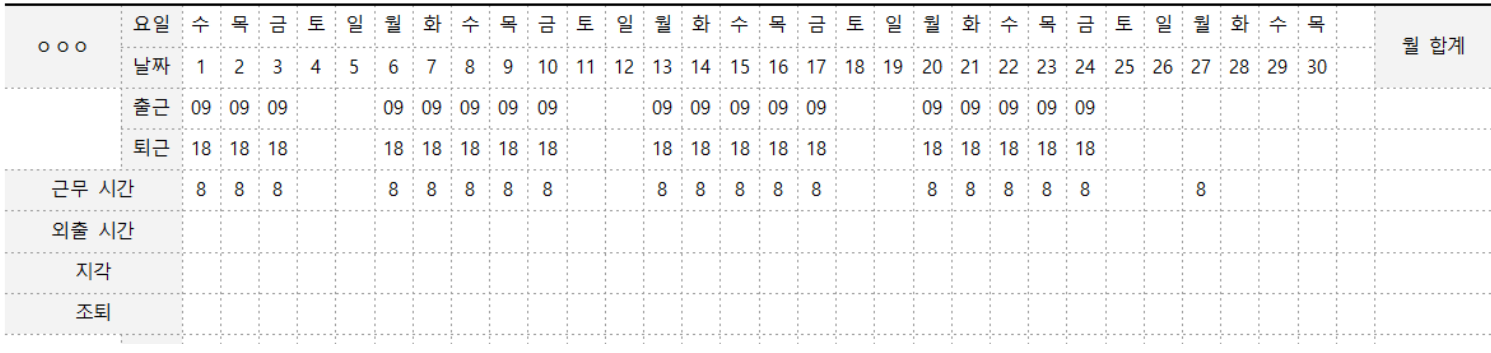

위와 같이 증명합니다.

업 기 간 2021년 3월 1일부터 2021년 3월 31일까지

고 휴업 취소로 인해 정상근무함

2021.  $5$  . 11 . 서울 ㅇㅇ구 ㅇㅇㅇㅇ31길 00, 0층 ㈜ 0 0 0 0 0 0 대표 △ △ △ (인) 위 서류는 예시이며,

근태관리대장(ㅇㅇㅇ)

납입중지 사유가 해소된 내용을 확인할 수 있는 서류를 첨부해주세요.

### [증빙자료 예시]

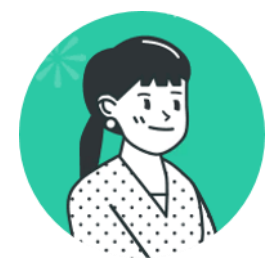

### 3월 15일부터 휴직 예정이었는데, 인수인계로 인해 21일부터 휴직하게 되었어요.

휴직증명서

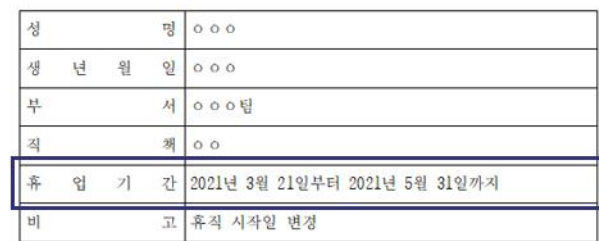

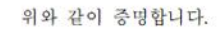

 $2021.5$  . 11 . 서울 ㅇㅇ구 ㅇㅇㅇㅇ31길 00, 0층 ㈜ ○ ○ ○ ○ ○ ○ 대표 △ △ △ (인) 휴직 동의서

본인은 현재 회사( 가 코로나19로 인하여 매출액 감소로 노사 간 혐의에 의하여 결정한 아래의 유급 휴직에 대하여 동의합니다. 또한 당 사업장의 취업규칙 또는 단체협약 등에 휴직 종료 후 당해 근로자가 당연히 퇴직한다는 규정이 없으며, 휴직 종료 후 당해 사업장에 즉시 복직하는 조건 하에 휴직을 동의합니다(다만, 자진 퇴사의 경우에는 제외)

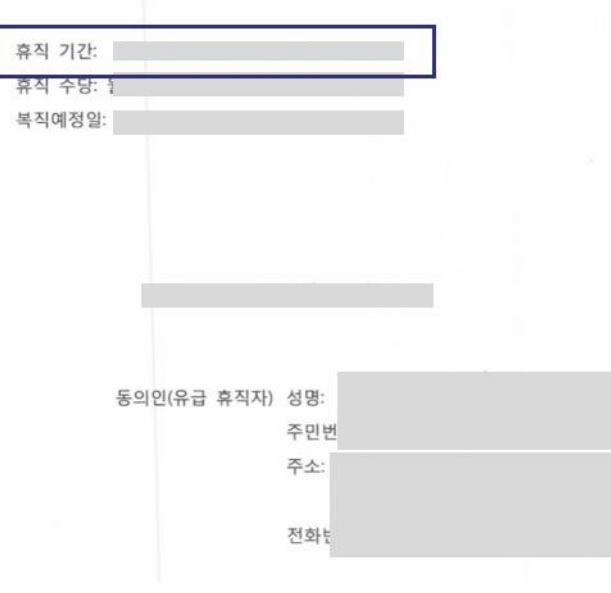

위 서류는 예시이며,

휴직기간 혹은 휴직 시작일 등을 알 수 있는 서류를 첨부해주세요. 기존 서류에서 시작일이 변경된 서류를 올려주셔도 무관합니다.

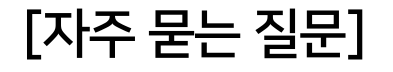

## Q. 1/1~3/31 납입중지 신청했는데 승인된 기간은 1/1~1/31입니다. 왜 다른가요?

A. 신청한 기간과 증빙서류에 작성되어 있는 기간이 다를 경우, 증빙서류에서 확인된 기간으로 수정하여 승인됩니다.

## Q. 분명 업로드 가능한 파일 형식이 맞는데, 첨부가 되지 않아요!

A. 혹시 파일명이 길거나 복잡하게 되어있는지 확인해주세요. 최대한 간단하게 '기업명\_이름' 등의 형식으로 수정해주세요.